## **EndNote** *Ficha de trabalho*

## **Conteúdo Teórico:**

- Manutenção de Base de Dados e Referências
- Descarregar referências
- Uso da Base de Dados para ligar referências em processadores de texto
- Gerar bibliografia num estilo correcto de uma dada publicação
- 1. Para começar a ficha de trabalho inicie o programa EndNote. Ao ser iniciado o utilizador deve seleccionar uma Base de Dados de Referências Bibliográficas (BDRB) (figura ao lado). Como neste nível, ainda não tem nenhuma Base de Dados carregue no botão **Cancel**.

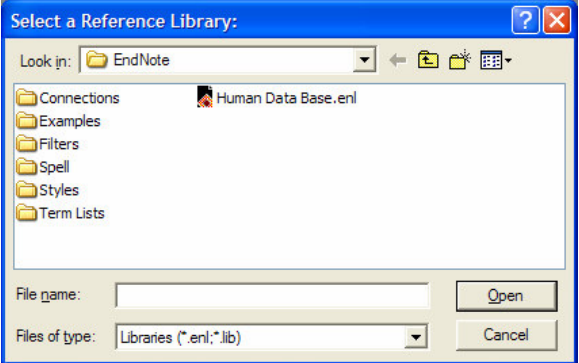

2. O EndNote, como os outros programas tem barras de ferramentas que permite aceder aos comandos mais frequentes. Para

colocar a barra de ferramentas principal visível clique em **Show Toolbar** no menu **Edit** e depois clique em **Main**.

- 3. Antes de começar a introduzir dados é necessário criar uma nova BDRB. Carregue no comando **New** que está no menu **File** e grave a sua base de dados com o nome **projecto.enl** nos **My Documents**.
- 4. Apesar do EndNote ter a capacidade de descarregar as referências de outras base de dados (ficheiros de EndNote ou da Internet) a maioria das vezes as referências são introduzidas de forma manual. Para o fazer clique no comando **New** do menu

References, ou então, carregue no botão **D**. De seguida introduza a referência tal como pode observar na imagem abaixo apresentada.

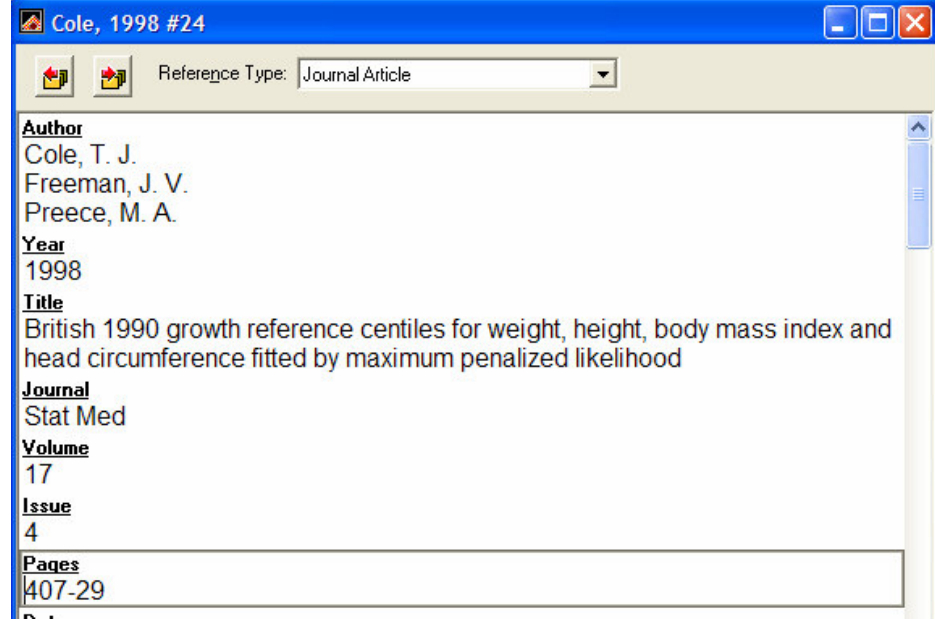

- 5. Feche a janela. Ao fechar a referência fica gravada.
- 6. Introduza mais uma referência (imagem abaixo) e depois feche a janela.

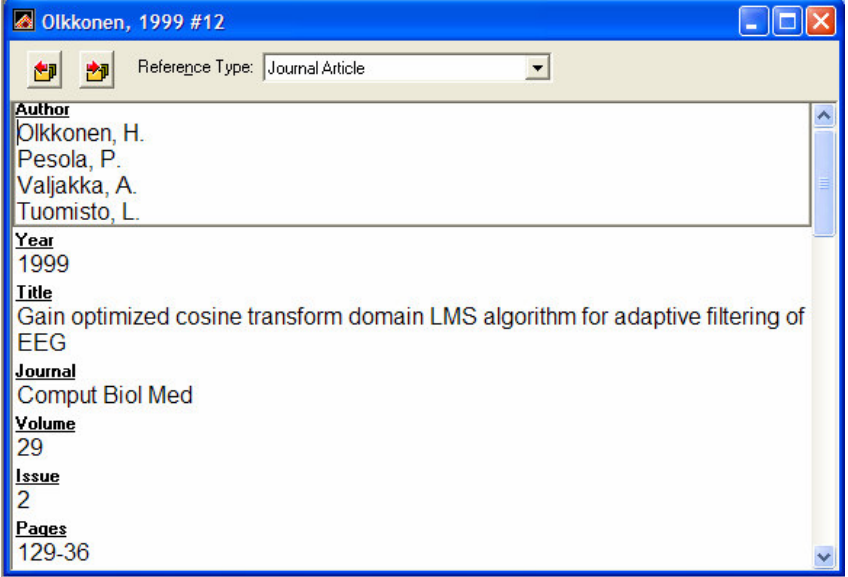

7. Se tivermos mais que uma BDRB é extremamente fácil passar a informação entre elas. Para experimentar vamos manter a nossa Base de Dados (**projecto.enl)** aberta e vamos abrir outra denominada **Paleo** que pode encontrar na pasta examples do EndNote. Normalmente pode ser encontrada em **C:\Program Files\EndNote\Examples**. Para facilmente passar informação entre as duas bibliotecas coloque as duas visíveis e lado a lado. Para conseguir esse efeito no menu **Window** clique em **Tile** e o seu ecrã ficará como pode ver na figura abaixo apresentada.

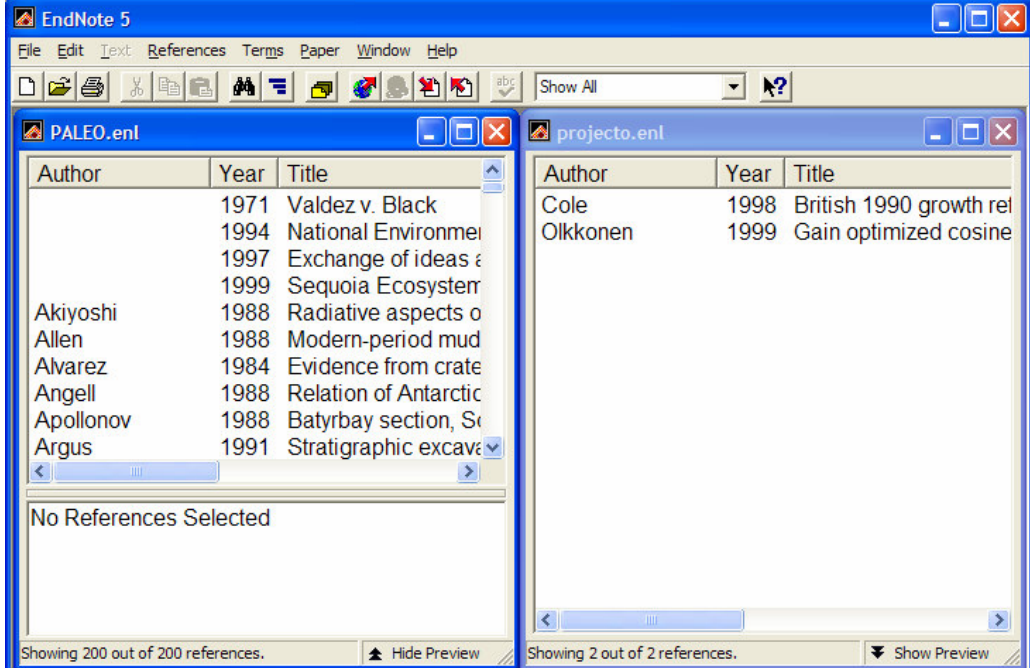

- 8. Para copiar a referência do autor Allen, seleccione-a e arraste-a para a sua biblioteca. Pode também seleccionar um grupo de referências e depois utilizar a mesma técnica para a mover para a biblioteca que pretende.
- 9. Como não irá trabalhar mais na biblioteca **projecto.enl** feche-a clicando no botão **X**.

10.O EndNote tem funções sofisticadas de procura de referências. Vamos experimentar essas funções na biblioteca **Paleo** que está neste momento aberta. Para começar a procura escolha o comando **Search** do menu **References** ou pressione o botão . Vamos procurar os artigos que têm a palavra **sediment** (ver figura).

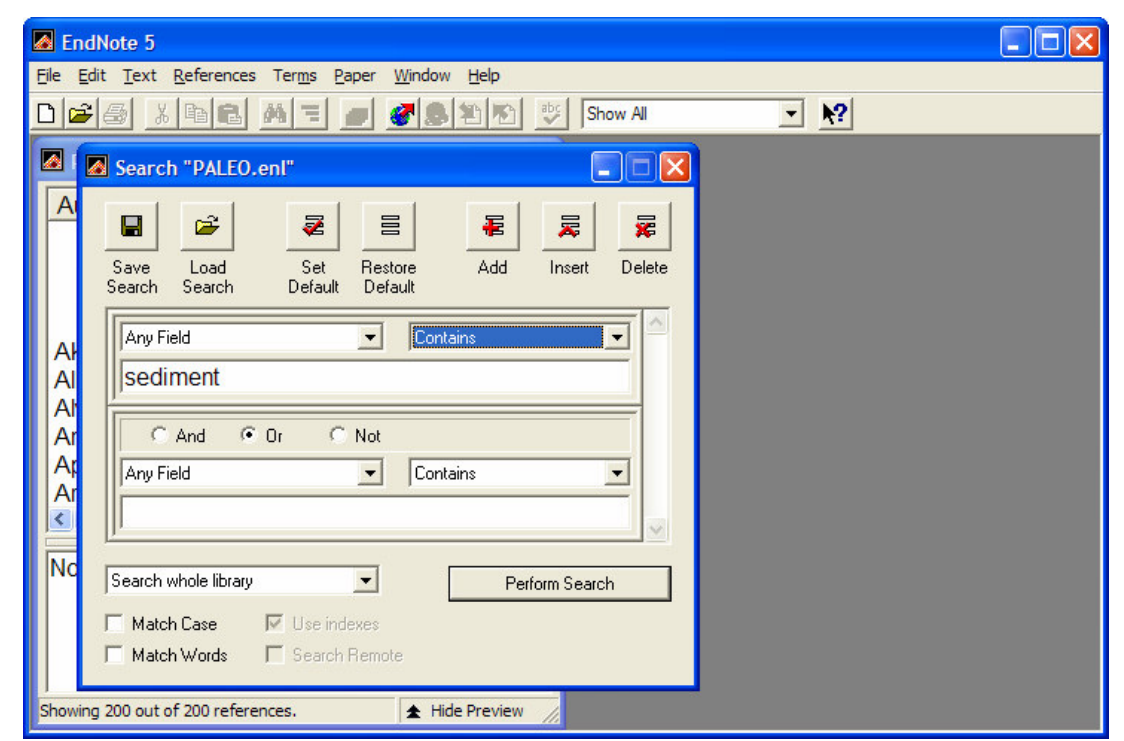

**Atenção** – no caso de não seleccionar a caixa **Match Case** na sua procura encontrará todas as referências que tenham o conjunto de letras *sediment* e não só a palavra *sediment*.

- 11. Verifique a diferença de resultados que obtém ao seleccionar ou não caixa **Match Case**.
- 12. Coloque novamente todos os artigos disponíveis através do comando **Show All** do menu **References**. E faça mais uma procura: Autores com o nome **jones** que publicaram no ano de **1999**.
- 13.Como pode constatar só encontrou uma referência com estas características e não como autor principal mas sim como segundo autor.
- 14.Seleccione novamente todos os artigos e depois ordene-os segundo o seguinte critério: Autor (Ascendente) e Ano (Ascendente). A janela de ordenação pode ser chamada de duas formas: comando **Sort Library** do menu **References** ou pressionando o botão **=**

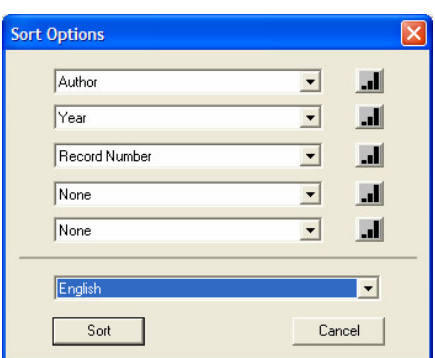

- 15. De seguida ordene a sua biblioteca utilizando os seguintes critérios: Ano (Descendente) Autor (Ascendente) e Record Number (Ascendente).
- 16. De seguida vamos utilizar as capacidades do EndNote para procurar referências em bibliotecas on-line. O primeiro passo é seleccionar a base de dados que vai ser utilizada.

Como ainda não pesquisamos informação em nenhuma biblioteca externa, temos que proceder da seguinte forma:

- No menu **File** deve escolher **Connection Files** e dar um clique em **Open**
- **Connection Manager**.
- De seguida escolha a ligação à biblioteca **PubMed** como pode ver na figura ao lado apresentada.
- Feche a janela.
- A partir deste momento a ligação à Biblioteca PubMed está seleccionada no seu EndNote.
- 17.Vamos então fazer a procura das nossas referências na biblioteca PubMed. Para o conseguir devemos seguir os seguintes passos:

obtidos.

- B EndNote 5  $\Box$ o $\times$ File Edit Text References Terms Paper Window Cite While You Write Help DBBBAF CADE **コ2お開き Z** EndNote Connection Files  $\Box$ ok Showing 280 of 280 connection files from C:\Program Files\EndNote\Connections\ Name Information Provider  $\Box$  PsycINFO (CDL) California Digital Library (Melvyl) PsycINFO (OCLC) OCLC FirstSearch PsycINFO (OVID) Ovid SilverPlatter PsycINFO (SP) PsycINFO (Stanford) Stanford Demo<br>NLM PsycINFO Demo (Ovid) PubMed (NLM Library Catalogs **T**Pudue II  $\overline{\Box}$  Radford U Library Catalogs Research Libraries Group RLIN Biblio File (RLG) Rochester Institute of Tech **Library Catalogs** Library Catalogs San Diego State U<br>San Jose State U Library Catalogs  $\text{End} \star$  $Mark All$ Unmark All Edit  $\blacktriangleright$  Hide Info File Name: VPubMed (NJ M) enz Created: quinta-feira, 30 de Outubro de 2003, 17:18 Modified: terça-feira, 3 de Abril de 2001, 12:54 Based On: Category: NLM Comments: This is an HTTP-based connection file for the  $\frac{1}{2}$ National Library of Medicine's PubMed database
- No menu **File** deve escolher **Connect** e dar um clique em **PubMed**
- A janela que nos aparece é muito semelhante aquela que aprendemos a utilizar no ponto 10 que está na Connected to: PubMed MEDLINE at PubMed (NLM)  $\Box x$ página 3.
- Done Copy All References To • • Faça uma procura com New Library... Author Year Title as seguintes Choose Library... 2003 aka primary nursing Manthev características: **Titulo** 2003 aka primary nursing parteolent metal assembled at 2003. New sesquiterpene quinter new metal metal estan sponge, Mukku que contenha o texto *AKA* e que tenha sido publicada no ano 2003. • Capture os dados De seguida deve verificar aqueles que lhe interessam. O resultado  $\overline{\mathbf{K}}$ da sua selecção deve
	- biblioteca que tem aberta no momento da forma que pode ver na figura.

Showing 2 out of 2 retrieved references.

- Feche de seguida a "biblioteca temporária" que se pode ver na figura de cima para que possamos continuar a trabalhar com a biblioteca **Paleo**.
- 18. De seguida vamos utilizar o EndNote para produzir um ficheiro bibliográfico, por exemplo, para indicar aos nossos alunos os artigos que terão de ler, ou então, as nossas publicações a colocar no nosso curriculum vitae. Relembramos os passos que deve seguir:
	- seleccione pelo menos 5 referências.

ser transportado para a

• clique no comando **Show Selected** no menu **References** para ficarem visíveis unicamente as referencias seleccionadas.

**F** Show Preview

- de seguida escolha o estilo bibliográfico que quer para as suas referências. Para isso vá ao menu style <sup>Show All</sup> na barra de ferramentas e seleccione **Select Another Style** de modo a abrir a lista completa de estilos disponíveis.
- Escolha o estilo **APA Published** e clique no botão **Choose** para que esse estilo fique seleccionado.
- Para exportar esse ficheiro escolha o comando **Export...** do menu **File** ou então o carregue no botão <sup>16</sup>
- Escolha o nome e o local onde quer guardar o ficheiro (**My documents)** e ainda o formato com quer gravar esse ficheiro (na caixa **Save as type** escolha **Rich Text Format)**.
- Abra depois esse ficheiro com o programa Microsoft Word para ver o aspecto da sua bibliografia.
- 19.Como sabe podemos trabalhar no Microsoft Word em conjugação com o EndNote. Através do menu e da barra de ferramentas (que podemos ver nas figuras abaixo apresentadas) o utilizador funciona com uma ferramenta denominada **Cite While You Write** que vamos explorar nos pontos seguintes.

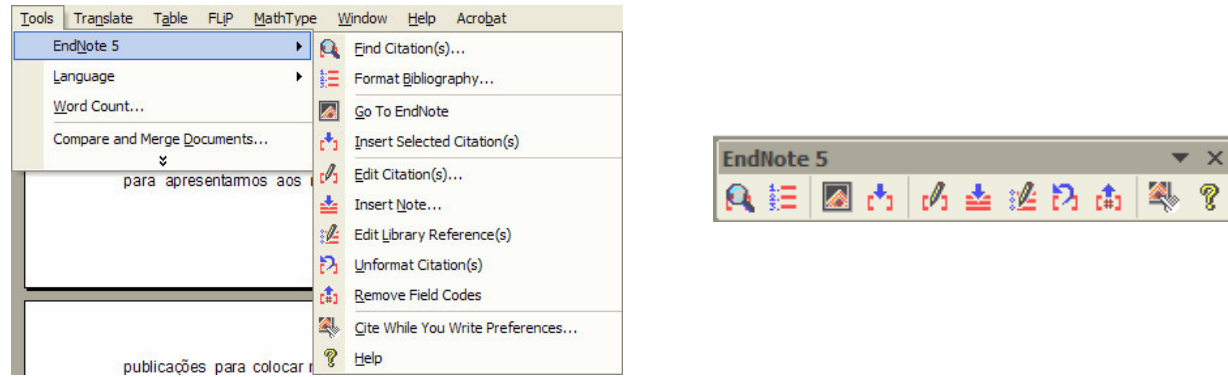

- 20.Abra o documento **Antropo** que pode encontrar na pasta de rede \\dcfmh01\exame\mestrado.
- 21.Agora vamos praticar o uso da ferramenta Cite While You Write através da entrada de algumas referências no documento que abriu. Essas referências são originárias da biblioteca **Paleo** que já esta aberta.
- 22.A primeira tarefa a fazer é decidir em que estilo vai ser apresentada a nossa bibliografia. Para escolher clique no botão **Go to EndNote** . e já no EndNote vá até ao menu style e escolha o estilo APA Published **APA Published**
- 23.Passe para o texto **Antropo,** coloque o cursor logo a seguir a "...human body" (terceira linha) e insira um espaço em branco antes do ponto final. É aqui que vai inserir a primeira referência. A seguir clique no botão **Find Citations<sup>14</sup> da barra de ferramentas** EndNote. Na janela de procura que ficou aberta vamos procurar o autor *Budd* na nossa biblioteca **Paleo**.
- 24.Como verificou encontrou uma referência com estas características. Clique no botão **Insert**, de modo que ela seja inserida no seu documento. Este deverá ficar mais ou menos como se pode ver na figura que se segue.

## Antropometry

Anthropometry appears like a new scientific specialization witch provides the most simple, universally applicable, inexpensive and non-invasive technique for assessing size, shape, proportion, composition and maturation of human body(Budd 1988). It helps to understand health, growth, level of exercise and nutritional status, and predicts growth and performance. As such, it is a valuable tool, but currently underused, with implications on public health policy (government), education, medicine and in workdecisions (industry).

Anthropometric measurements can be used in a large group of people like pregnant and lactating women, foetal and newborn infants, infants and children, adolescents, overweight and thin adults, athletes, adults aged 60 years and over and many others.

Anthropometry is a technique in which simple measuring instruments are used to describe human form. Directly or through additional calculations, we can divide the body into different parts and we can predict growth, human typology, fat and fat-free components (whole body energy supply and protein mass) and performance. Although anthropometry is a simple method, it is limited to the quality of measures and to the source of errors A good information system can outstandingly reduce work, time and increase accuracy.

The measurement of selected anthropometric variables can be used to assess nutritional status. Nutritional assessment has three main aims: to define the type and severity of malnutrition; to identify high-risk patients; to monitor the efficacy of nutritional support (Dionigi, Dominioni, Jemos, Cremaschi, & Monico, 1986). Maternal anthropometry in developing countries can be utilized for assessing and monitoring their nutritional status and to identify benefits or risks for maternal and perinatal/neonatal health. As Kuczmarski, Kuczmarski, & Najjar (2000), say anthropometry is the most reliable and specific indicator of malnutrition in the older adult population.

Budd, D. A. (1988). "Aragonite-to-calcite transformation during fresh-water diagenesis of carbonates - Insights from pore-water chemistry." Geological Society Of America Bulletin 100(8): 1260.

- 25.Coloque o cursor no final do segundo parágrafo, dado um espaço antes do ponto final. Proceda como fez anteriormente agora para referência do autor *Hall* publicada no ano *1999*.
- 26.Utilize os mesmos procedimentos para inserir as duas referências referentes à palavra *Colorado* no final do terceiro parágrafo. Não se esqueça de seleccionar as duas referências ao mesmo tempo antes de carregar no botão **Insert**.
- 27.Vamos de seguida mudar o estilo das referências bibliográficas (por exemplo para submeter o artigo a uma revista diferente). Mude para o EndNote e escolha o estilo *Numbered*.
- 28.Retorne ao processador de texto e clique no botão **Format Bibliography E** de modo a formatar a bibliografia com o estilo *Numbered* como pode ver na figura ao lado apresentada. Agora a bibliografia ficará com aspecto que se pode ver na figura abaixo.

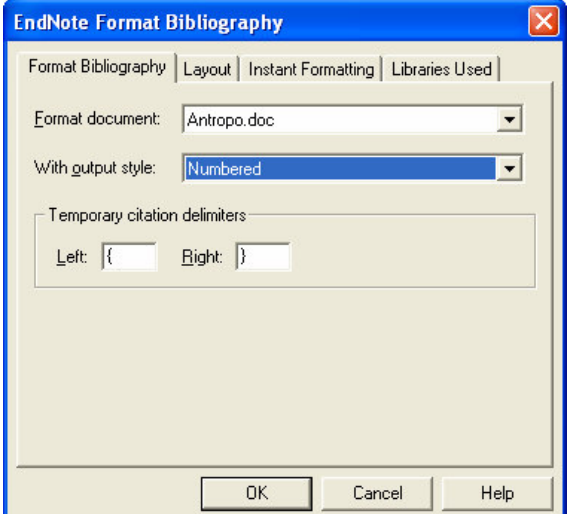

## Antropometry

Anthropometry appears like a new scientific specialization witch provides the most simple, universally applicable, inexpensive and non-invasive technique for assessing size, shape, proportion, composition and maturation of human body[1]. It helps to understand health, growth, level of exercise and nutritional status, and predicts growth and performance. As such, it is a valuable tool, but currently underused, with implications on public health policy (government), education, medicine and in work decisions (industry).

Anthropometric measurements can be used in a large group of people like pregnant and lactating women, foetal and newborn infants, infants and children, adolescents, overweight and thin adults, athletes, adults aged 60 years and over and many others [2].

Anthropometry is a technique in which simple measuring instruments are used to describe human form. Directly or through additional calculations, we can divide the body into different parts and we can predict growth, human typology, fat and fat-free components (whole body energy supply and protein mass) and performance. Although anthropometry is a simple method, it is limited to the quality of measures and to the source of errors A good information system can outstandingly reduce work, time and increase accuracy [3, 4].

The measurement of selected anthropometric variables can be used to assess nutritional status. Nutritional assessment has three main aims: to define the type and severity of malnutrition; to identify high-risk patients; to monitor the efficacy of nutritional support (Dionigi, Dominioni, Jemos, Cremaschi, & Monico, 1986). Maternal anthropometry in developing countries can be utilized for assessing and monitoring their nutritional status and to identify benefits or risks for maternal and perinatal/neonatal health. As Kuczmarski, Kuczmarski, & Najjar (2000), say anthropometry is the most reliable and specific indicator of malnutrition in the older adult population.

- $\mathbf{1}$ . Budd, D.A., Aragonite-to-calcite transformation during fresh-water diagenesis of carbonates - Insights from pore-water chemistry. Geological Society Of America Bulletin, 1988. 100(8): p. 1260.
- $\overline{2}$ . Hall, R.L., Late Bajocian and Bathonian (Middle Jurassic) ammonites from the Fernie formation, Canadian Rocky Mountains. Journal of Paleontology, 1999. 62(4): p. 575.

29.Alguns jornais permitem a inclusão de notas, no fim do documento, em conjunto com a lista de trabalhos citados. Para inserir as notas devemos:

- Posicionar o cursor à frente da referência numerada com o nº2.
- Pressione o botão **Insert Note** . Na janela que lhe apareceu escreva a seguinte texto: "*These results are only preliminary*".
- De seguida clique no botão **OK**.
- 30.Vamos agora apagar uma citação que foi colocada por engano. Os procedimentos são os seguintes:
	- Seleccione a citação [4,5].
	- Ao clicar no botão **Edit Citation** <sup>[/]</sup> surgirá a janela que pode ver na figura ao lado apresentada
	- Seleccione a citação temporária **Pollastro, 1987 #136** e clique no botão **Remove**.
	- Clique de seguida no botão **OK**.

**EndNote Edit Citation** Citations:  $\Box$  Exclude author OK Izett, 1987 #87 Exclude year stro, 1987 #13 Cancel Prefix: Help Suffix: Pages:  $\overline{1}$ Insert.  $B$ emove

31.Formate novamente a sua bibliografia para o estilo APA Published.

32.Vamos adicionar texto antes da citação **(Budd, 1998)**:

- Seleccione a referencia e faça a sua edição da mesma forma que utilizou no ponto anterior.
- Na caixa de texto **Prefix** escreva *see also*.
- Não se esqueça de dar um espaço depois de "also" de forma a assegurar que há um espaço entre o prefixo e a citação.
- Clique no botão **OK**.

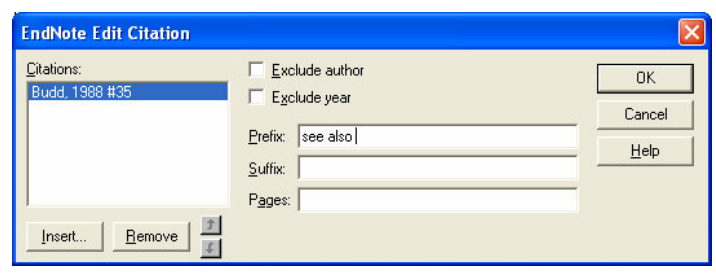

- 33.Agora na citação **(Hall, 1999)** insira o sufixo "*p. 11*". Não se esqueça de colocar um espaço antes de "p." De modo a assegurar que há um espaço entre a citação do documento e o sufixo.
- 34.Em alguns estilos há necessidade de colocar o nome do autor no texto. Isto implica a necessidade de eliminar o nome do autor da citação, por exemplo, "**Estes resultados foram confirmados por Ferreira (1998)**". Este tipo de tarefa é de fácil execução no EndNote e tem os seguintes procedimentos:
	- No fim do documento e antes da bibliografia escreva esta nova frase: This has been demonstrated by Barnes.
	- Insira um espaço antes do ponto final.
	- Clique no botão Find Citations<sup>14</sup> e localize a referencia publicada por *Barnes* em *1988.*
	- Insira essa referência.
	- Edit a citação  $\frac{1}{2}$  e confirme a caixa com o nome **Exclude author** e de seguida carregue no botão **OK**.
	- O EndNote removerá o autor da citação.

35.Para finalizar a ficha grave o documento.